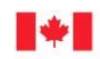

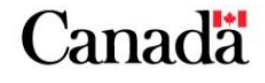

Now and Tomorrow, Excellence in Everything We Do

# **SERVICES EN LIGNE DES SUBVENTIONS ET CONTRIBUTIONS (SELSC)**

# **PROCESSUS D'INSCRIPTION POUR LA CRÉATION D'UN COMPTE AUPRÈS DES SELSC**

**GUIDE DE L'UTILISATEUR**

**FÉVRIER 2016**

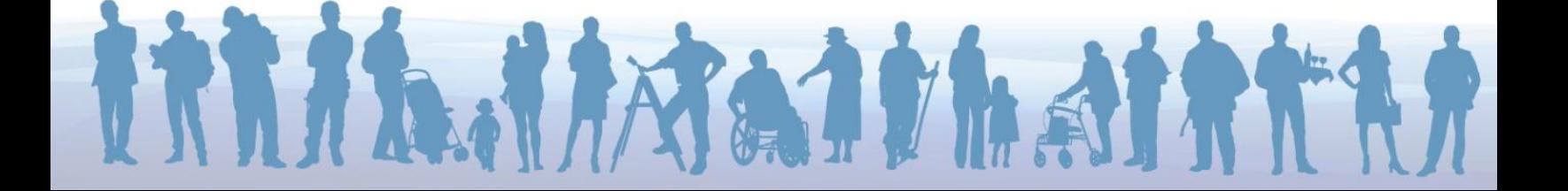

# **TABLE DES MATIÈRES**

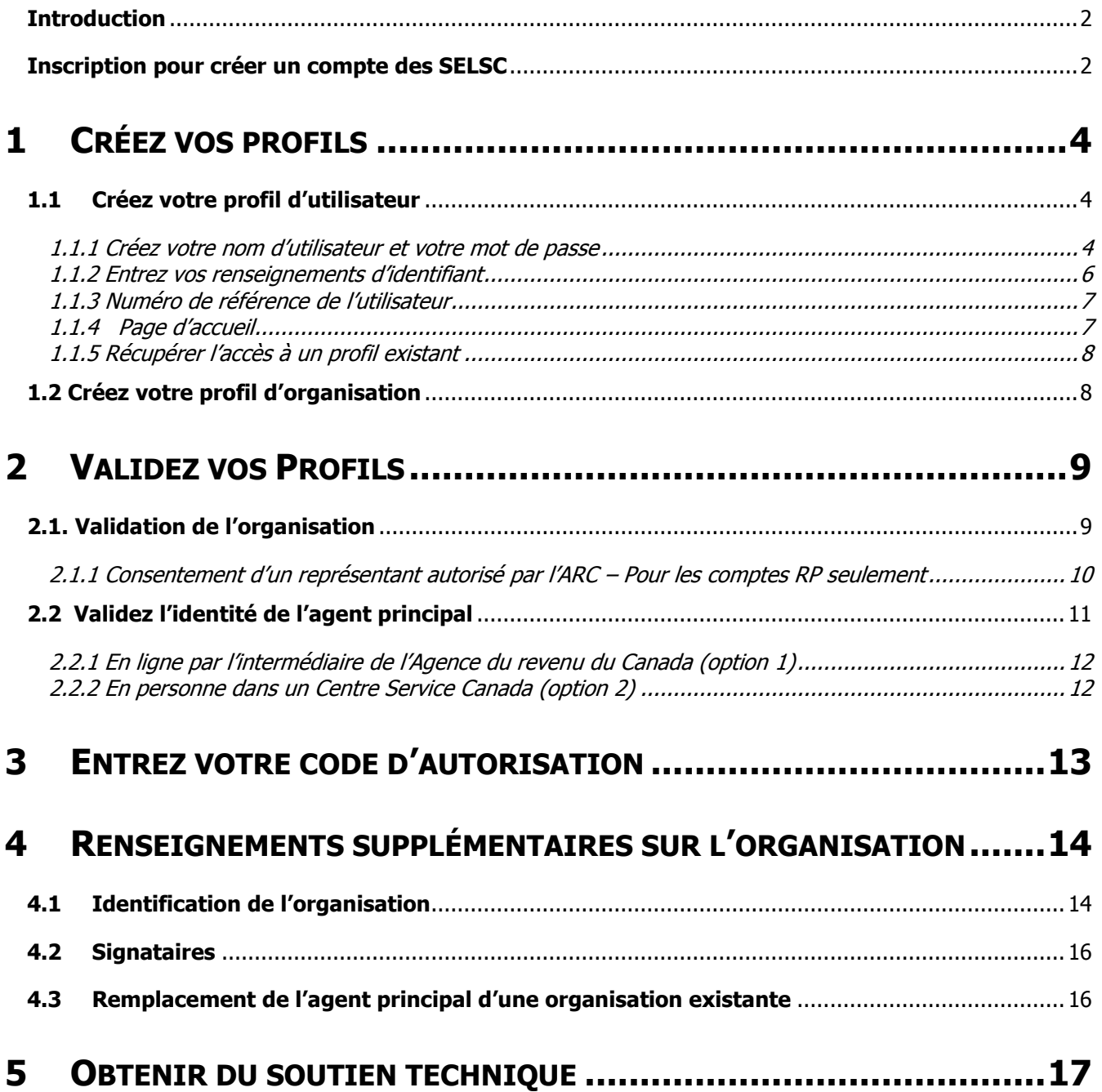

## <span id="page-2-0"></span>**INTRODUCTION**

Un guide de l'utilisateur est offert pour chacune des étapes des SELSC, de l'inscription à la gestion de projet. Cliquez ici pour accéder aux [Guides de l'utilisateur.](http://www.servicecanada.gc.ca/fra/dgpe/selsc/guides.shtml)

# **POINTS IMPORTANTS À RETENIR AU SUJET DES SELSC**

- **Les SELSC sont compatibles avec les navigateurs Web suivants :**
	- o Windows Internet Explorer 8
	- o Firefox de Mozilla
	- o Google Chrome
	- o Safari d'Apple
- **Les SELSC ne sauvegardent automatiquement aucune information.** Il est important de se souvenir de sauvegarder souvent tout au long de chaque session, car les SELSC comportent un délai d'inactivité (décrit plus bas).
- **Champs obligatoires :** Lorsque vous commencez à répondre aux questions d'un écran donné, vous devez remplir tous les champs obligatoires de cet écran avant de pouvoir sauvegarder. Les champs obligatoires sont signalés dans l'ensemble du système par la mention « (obligatoire) » après le nom du champ.
- **Les SELSC comportent un délai d'inactivité.** Si aucune opération n'est effectuée dans un compte pendant 15 minutes, le système affichera un message vous avisant de l'expiration imminente de la session. Si vous n'appuyez pas sur le bouton « OK » durant le délai signalé par le message, la session de votre compte SELSC sera terminée et vous devrez ouvrir une nouvelle session des SELSC pour poursuivre vos activités.
- **Restrictions de téléversement :** Tout document téléversé aux SELSC ne peut faire plus de 15 Mo; toutefois, il n'y a aucune restriction quant au nombre de documents pouvant être téléversés.

## <span id="page-2-1"></span>**INSCRIPTION POUR CRÉER UN COMPTE DES SELSC**

- Pour créer votre compte des SELSC, cliquez sur le lien suivant : <http://www.servicecanada.gc.ca/fra/dgpe/selsc/connexion.shtml>
- Les SELSC comptent deux types d'utilisateurs :

## **1. Agent principal (AP)**

- o L'agent principal créé le compte des SELSC au nom de l'organisation;
- $\circ$  il est détenteur de l'autorisation complète et responsable du compte de l'organisation;
- $\circ$  il doit être autorisé à agir au nom de l'organisation, y compris avoir l'autorité de signer les demandes de financement, les ententes et les documents relatifs à la gestion de projets;
- o il doit valider son identité.

## **2. Représentants**

- o Les représentants doivent créer un profil d'utilisateur, choisir un nom d'utilisateur et un mot de passe;
- o ils doivent être invités à s'inscrire aux SELSC par l'agent principal ou par un représentant autorisé à les inviter;
- o ils se voient accorder divers droits d'accès (création de dossiers, transmission de renseignements, signature, etc.)

**IMPORTANT!** Toute personne qui utilise le compte des SELSC doit avoir un nom d'utilisateur et un mot de passe distincts.

**Étapes clés de l'inscription :** Les étapes clés de l'inscription en vue de la création d'un compte des SELSC sont énumérées ci-après. Elles seront décrites en détail dans les sections subséquentes.

### **1. Créez vos profils**

- **a. Profil d'utilisateur :** Toute personne qui utilise le compte des SELSC doit avoir un profil d'utilisateur. L'utilisateur qui crée le profil de l'organisation devient l'agent principal (AP). L'AP doit avoir le pouvoir de signer des demandes et des ententes au nom de son organisation. Il devra également valider son identité.
- **b. Profil de l'organisation :** Un profil de l'organisation doit être assorti d'un numéro d'entreprise, d'une dénomination sociale et commerciale ainsi que d'une adresse, conformément à l'inscription faite auprès de l'Agence du revenu du Canada (ARC). Utiliser le numéro de compte de retenues sur la paie (RP) (selon le format suivant : #########**RP**####) pour accélérer le processus de validation.

### **2. Validez vos profils**

- **a.** L'identité de l'agent principal doit être validée et authentifiée en ligne auprès de l'ARC ou en personne dans un Centre Service Canada. Vous trouverez à la [section](#page-9-0) 2 des informations précises sur chacune de ces options.
- **b.** Le profil organisationnel sera validé à l'aide des informations détenues par l'ARC au sujet de votre organisation.

### **3. Entrez votre code d'autorisation**

Un code d'autorisation sera envoyé par la poste à la direction de l'organisation (la lettre est adressée au chef de la direction) une fois l'organisme et l'agent principal validés. Le chef de la direction de votre organisation doit fournir le code d'autorisation à l'agent principal, qui pourra l'utiliser pour terminer l'inscription au compte. Lorsque le code d'autorisation a été saisi, l'agent principal peut lier d'autres profils d'utilisateurs à l'organisation, au besoin.

**CONSEIL :** Assurez-vous de créer votre compte des SELSC bien avant toute échéance de financement, car il faut aux organisations plusieurs jours ouvrables pour compléter le processus d'inscription unique.

# <span id="page-4-0"></span>1 CRÉER VOS PROFILS

## <span id="page-4-2"></span><span id="page-4-1"></span>**1.1 CRÉER VOTRE PROFIL D'UTILISATEUR**

1.1.1 CRÉER VOTRE NOM D'UTILISATEUR ET VOTRE MOT DE PASSE

Deux options sont offertes pour créer un nom d'utilisateur et un mot de passe sécurisés pour accéder aux SELSC :

# **ACCÉDER AUX SELSC À L'AIDE D'UN PARTENAIRE DE CONNEXION DU GOUVERNEMENT DU CANADA**

SecureKey Technologies Inc. fournit un service de courtier de justificatifs d'identité (SCJI) nommé « SecureKey Service de concierge » dans le cadre d'un contrat avec le gouvernement du Canada. Ce service vous permettra d'accéder aux SELSC au moyen d'un nom d'utilisateur et d'un mot de passe ou de « justificatifs d'identité » que vous détenez auprès de l'un des partenaires de connexion. Aucun renseignement personnel détenu par votre institution financière ne sera transmis à Service Canada (SC) durant le processus d'ouverture de session. De la même façon, Service Canada ne transmettra à votre institution financière aucune information sur les services gouvernementaux auxquels vous accédez. Vous pouvez consulter la liste intégrale des partenaires de connexion en cliquant sur le lien suivant : [Consulter la liste des Partenaires de connexion participants](http://fr.securekeyconcierge.com/)

#### Image 1. Écran « Utilisez un partenaire de connexion »

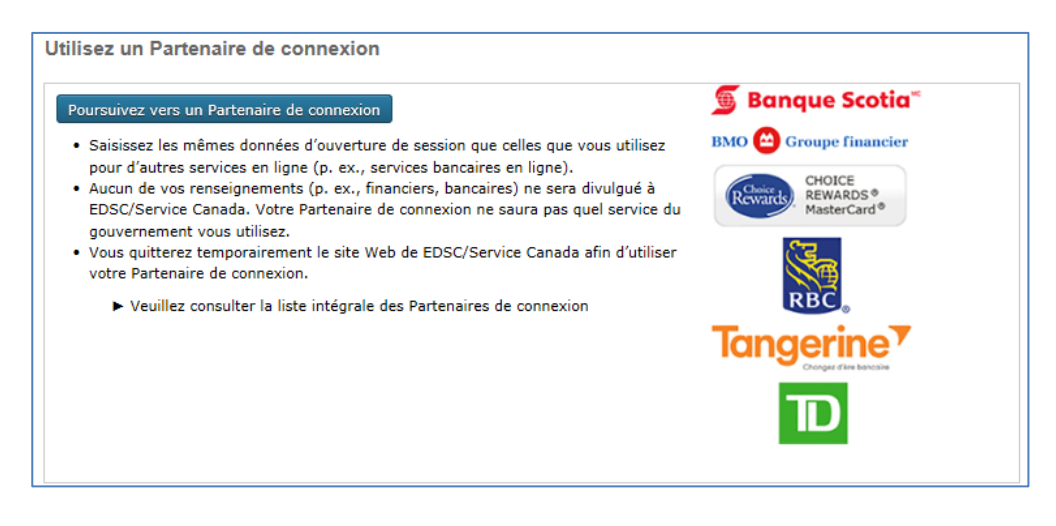

## **CRÉER UN PROFIL POUR LA CLÉGC**

CléGC vous permet d'effectuer des opérations en ligne de façon sécuritaire relativement à différents programmes et services du gouvernement du Canada. Vous devez créer un profil CléGC propre au système des SELSC; notez toutefois que si vous avez une autre CléGC, vous pouvez utiliser lea mêmes nom d'utilisateur et mot de passe.

Des exigences ont été intégrées au processus de création du nom d'utilisateur et du mot de passe pour accroître la sécurité.

- Nom d'utilisateur :
	- o doit comporter de 8 à 16 caractères;
	- o ne doit contenir aucun caractère spécial;
	- o ne doit pas comporter plus de 7 chiffres;
	- o ne doit contenir aucune espace.
- Mot de passe :
	- o doit comporter de 8 à 16 caractères
	- $\circ$  doit contenir au moins une lettre majuscule (A-Z)
	- $\circ$  doit contenir au moins une lettre minuscule  $(a-z)$
	- $\circ$  doit contenir au moins un chiffre (0-9)
- Vous devez créer trois questions de récupération :
	- o une question de votre choix et la réponse correspondante;
	- o une personne mémorable;
	- o une date mémorable.

Vous pouvez également enregistrer des indices facultatifs associés aux deux dernières questions.

Image 2. Écrans pour l'inscription de la CléGC

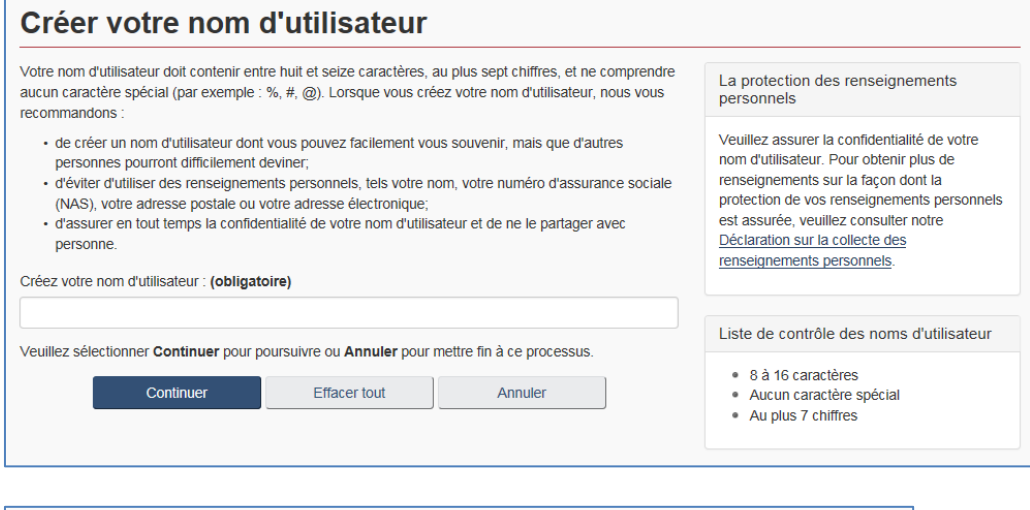

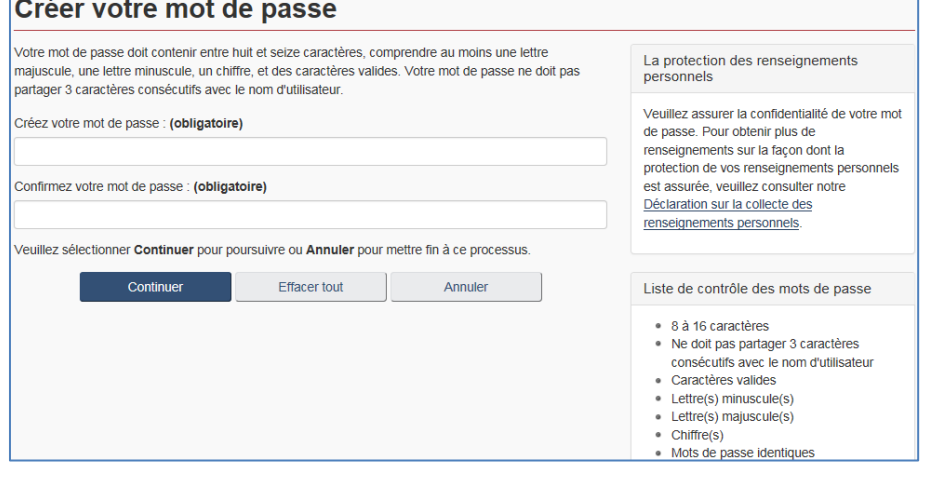

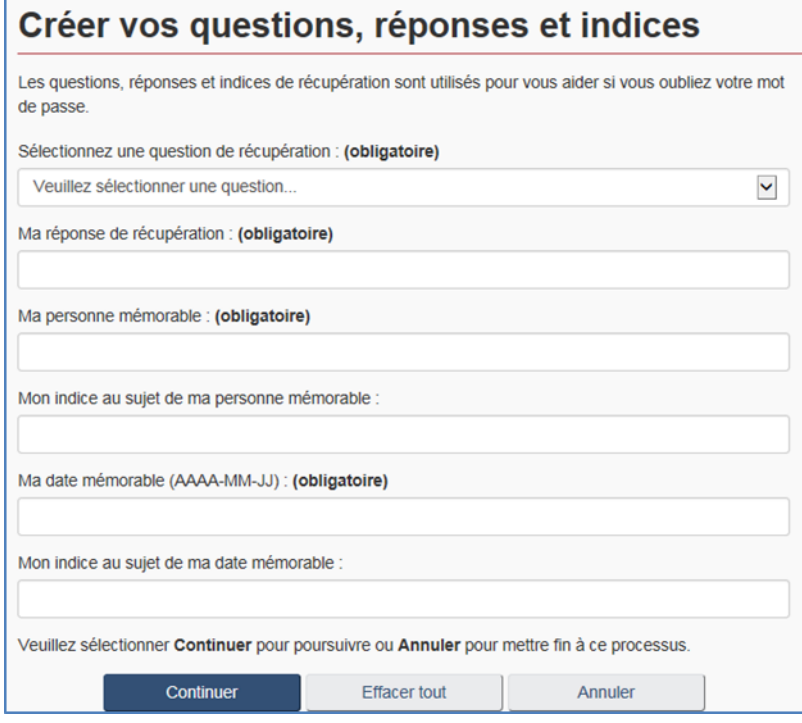

# <span id="page-6-0"></span>1.1.2 ENTRER VOS RENSEIGNEMENTS D'IDENTIFIANT

Après une première connexion au moyen de votre nom d'utilisateur et mot de passe choisis, vous devez lire et accepter la déclaration aux demandeurs et les conditions d'utilisation des SELSC. Si vous n'acceptez pas les conditions, vous ne serez pas en mesure de poursuivre votre démarche d'inscription auprès des SELSC.

- Si vous acceptez, vous serez acheminé à la page « Créer mon profil ».
	- o À titre de nouvel utilisateur, vous devez choisir la première option, à savoir « S'inscrire aux Services en ligne des subventions et contributions », afin de procéder à la création de votre profil.
	- o Si vous êtes un utilisateur existant, vous avez deux possibilités pour récupérer l'accès à votre profil – soit en fournissant votre numéro de référence de l'utilisateur (NRU) et en répondant à vos questions de sécurité, soit en fournissant les anciens noms d'utilisateur et mot de passe de votre partenaire de connexion. Consultez la [section 1.1.5](#page-7-2) pour plus de renseignements sur la récupération de l'accès à un compte existant.

Pour créer votre profil auprès des SELSC, vous devrez fournir vos renseignements professionnels (c'est-à-dire vos coordonnées) et créer des questions et réponses de sécurité.

## <span id="page-7-0"></span>1.1.3 NUMÉRO DE RÉFÉRENCE DE L'UTILISATEUR

Un numéro de référence d'utilisateur (NRU) est un code d'identification unique attribué à chaque profil d'utilisateur du système des SELSC.

- Tous les utilisateurs du système des SELSC se verront attribuer leur propre NRU lors de la création de leur profil.
- Vous devez conserver votre NRU en lieu sûr, car vous en aurez besoin pour confirmer votre identité à titre d'utilisateur des SELSC au moment d'effectuer des transactions précises (p.ex., une demande de soutien par téléphone ou d'accès à un compte d'organisation existant).
- Lorsque vous aurez terminé la saisie de vos renseignements d'utilisateur, une fenêtre de confirmation comprenant votre NRU s'affichera. De plus, votre NRU Imagera dans le courriel de confirmation de la création de votre profil.

**IMPORTANT!** Si vous êtes appelé à agir à titre de représentant de votre organisation, fournissez votre NRU à l'agent principal de votre organisation pour qu'il puisse vous inviter à vous inscrire au compte de l'organisation. (Consultez la [section 4.4](#page-17-0) pour des précisions sur l'inscription à titre de représentant d'une organisation inscrite.)

# <span id="page-7-1"></span>1.1.4 PAGE D'ACCUEIL

À la page d'accueil, les utilisateurs peuvent voir les informations suivantes :

- les organisations inscrites au compte;
- **e** les demandes en suspens;
- les options « Inscrire une nouvelle organisation », « Remplacer un agent principal » et « Devenir le représentant d'une organisation inscrite ».

<span id="page-7-2"></span>**IMPORTANT!** Si vous créez un nouveau compte et agirez à titre d'agent principal de votre organisation, choisissez l'option « Inscrire une nouvelle organisation ».

#### Image 3. Écran « Accueil »

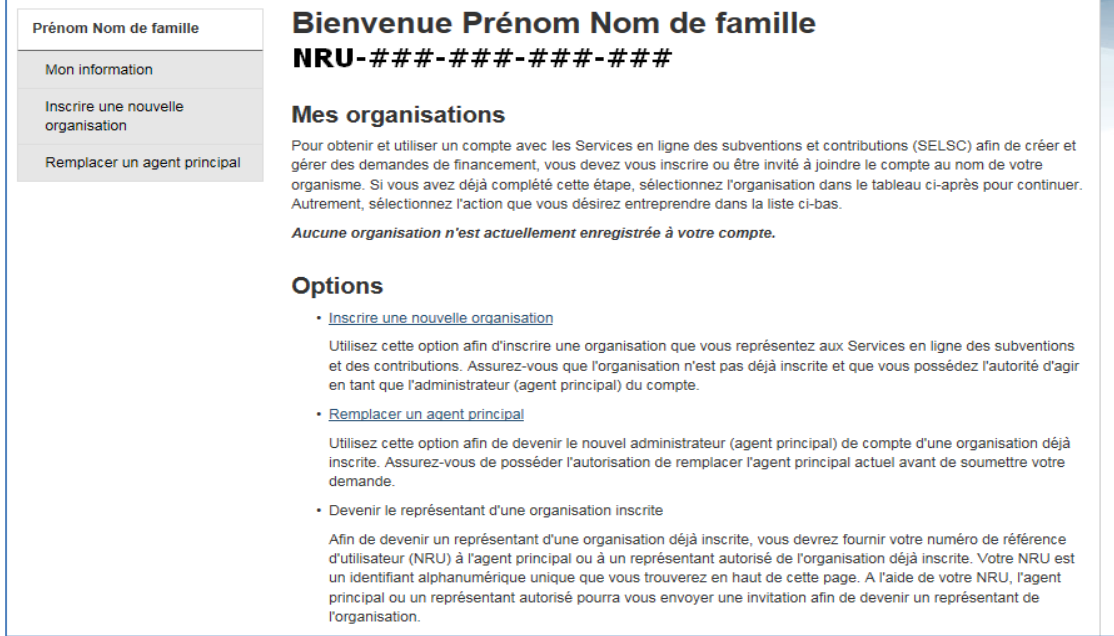

# <span id="page-8-0"></span>1.1.5 RÉCUPÉRER L'ACCÈS À UN PROFIL EXISTANT

Si vous avez déjà un compte des SELSC, mais que vous avez oublié vos nom d'utilisateur et mot de passe, vous pouvez récupérer l'accès à votre profil existant en suivant ces étapes :

- Créez une nouvelle CléGC;
- · Entrez votre numéro de référence d'utilisateur (NRU) (Vous devriez avoir reçu votre NRU par courriel lors de la création de votre compte des SELSC.)
- Répondez à trois des cinq questions de sécurité que vous avez choisies lors de la création du compte.

Vous pouvez aussi choisir l'option « Remplacer un agent principal » à la page d'accueil. Pour des détails sur le remplacement d'un agent principal, consultez le guide d'utilisateur sur la gestion de compte. Si vous avez oublié votre NRU et que vous devez récupérer l'accès à un profil existant, veuillez contacter le Centre de services aux employeurs au 1-800-367-5693.

# <span id="page-8-1"></span>**1.2 CRÉER VOTRE PROFIL D'ORGANISATION**

Pour créer le profil de votre organisation, vous devez être l'agent principal (AP) de l'organisation (ou avoir l'intention de l'être). À ce titre, vous devez avoir l'autorité de signer les demandes de financement, les ententes et les documents relatifs à la gestion de projets au nom de votre organisation. Vous pouvez voir le statut de votre inscription en tout temps en cliquant sur l'organisation à même votre

page d'accueil, ce qui vous acheminera à la page « Sommaire de la nouvelle inscription » (voir cidessous).

Image 4. Écran « Sommaire de la nouvelle inscription »

# Sommaire de la nouvelle inscription

Cette demande d'inscription est incomplète. Veuillez vérifier l'état de chacune des étapes afin de compléter la demande.

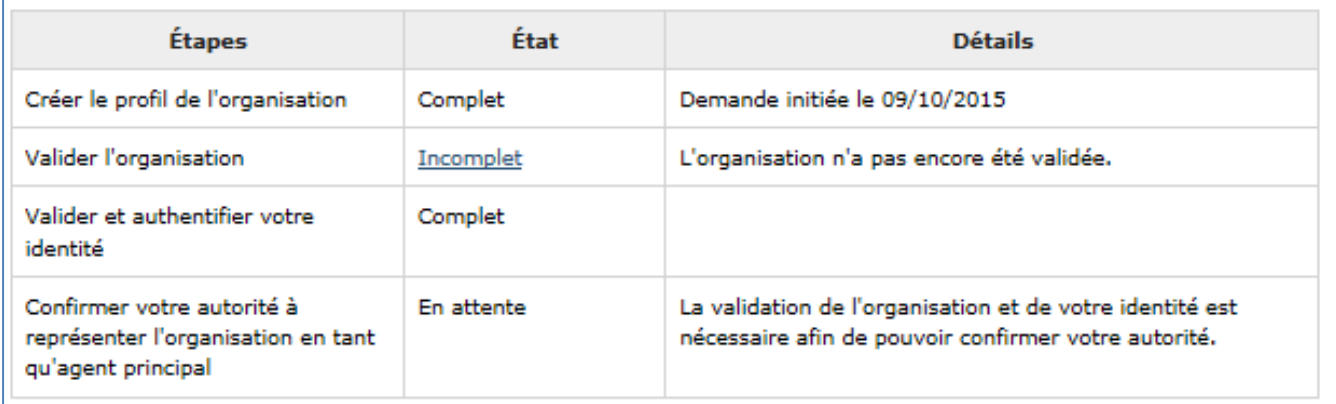

Chacune des étapes est décrite ci-dessous :

- La page « Créer le profil de l'organisation » vous permet de faire ce qui suit :
	- o saisir le nom de votre organisation, le titre de votre poste et l'adresse postale par défaut de l'organisation.
- La page « Validation de l'organisation » vous permet de faire ce qui suit :
	- $\circ$  saisir le nom légal, le nom courant et le numéro d'entreprise de l'organisation;
	- $\circ$  les informations fournies permettront de valider le profil de l'organisation en fonction des informations détenues par l'Agence du revenu du Canada (ARC).
- La page « Valider et authentifier votre identité » comporte deux options :
	- o le lien vers la page d'ouverture de session de Mon compte à l'ARC vous permet de valider votre identité par voie électronique. (Les renseignements sur Mon compte à l'ARC se trouvent à la [section 2.2.1\)](#page-12-0)
	- o si vous n'êtes pas inscrit dans Mon dossier à l'ARC, vous trouverez des informations sur la façon de valider votre identité en personne dans un Centre Service Canada. (Les renseignements sur la validation de l'identité en personne se trouvent à la [section 2.2.2\)](#page-12-1)
- La page « Confirmer votre autorité à représenter l'organisation en tant qu'agent principal » vous permettra de :
	- o saisir, après validation du numéro de l'entreprise et de l'identité de l'AP, le code d'identification qui a été envoyé par la poste au chef de la direction de votre organisation (voir la [section 3](#page-13-0) pour des renseignements sur le code d'autorisation).

# <span id="page-9-0"></span>2 VALIDER VOS PROFILS

# <span id="page-9-1"></span>**2.1. VALIDATION DE L'ORGANISATION**

Le processus de validation de l'organisation des SELSC permet à EDSC de confirmer l'existence de l'organisation en se fondant sur son numéro d'entreprise unique. Cette information n'est utilisée que pour valider l'existence de l'organisation.

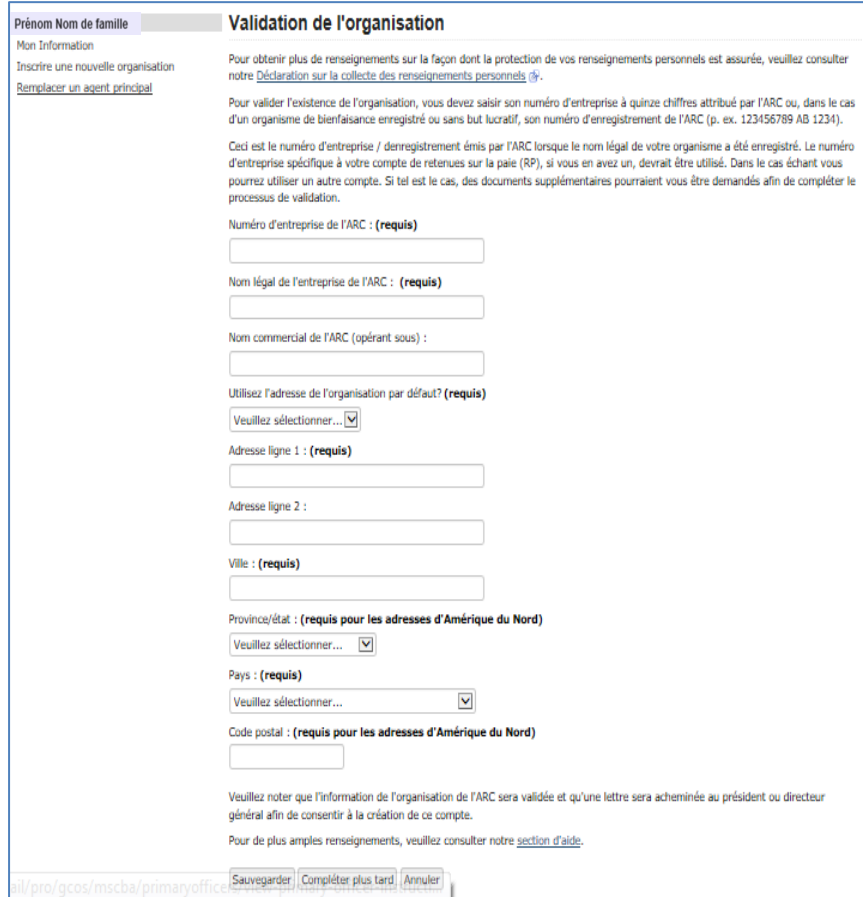

Image 5. Écran «validation de l'organisation»

- Les renseignements saisis à la page « Validation de l'organisation » (voir ci-haut) serviront à valider votre organisation. Champs obligatoires : le numéro d'entreprise de l'ARC ou le numéro d'enregistrement, le nom légal de l'entreprise et le nom commercial de l'ARC (opérant sous) ainsi que l'adresse.
- Afin de faciliter le processus de validation, vous devez utiliser le numéro d'entreprise du compte de programme de retenues sur la paie (numéro de compte de programme de RP), si cela est possible.
- Si vous soumettez un autre numéro d'entreprise qui n'est pas un numéro de compte de programme de RP (p. ex. un compte RR, RC, RT, etc.), vous serez peut-être tenu de fournir des documents justificatifs supplémentaires afin d'achever le processus de validation.

**IMPORTANT!** Si vous utilisez un compte RP, un représentant autorisé par l'ARC au sein de votre organisation devra donner son consentement. La validation des renseignements de votre organisation en fonction des informations détenues par l'ARC aura lieu seulement une fois le consentement obtenu. Cliquez sur ce lien pour en savoir davantage sur les [représentants autorisés par l'ARC](http://www.cra-arc.gc.ca/tx/bsnss/tpcs/thr-rpr-fra.html).

# <span id="page-10-0"></span>2.1.1 CONSENTEMENT D'UN REPRÉSENTANT AUTORISÉ PAR L'ARC – POUR LES COMPTES RP SEULEMENT

**NOTE:** Si vous n'avez pas utilisé un numéro d'entreprise du compte de programme de RP, cette section ne s'applique pas à vous – passez à la section suivante, intitulée « Validez l'identité de l'agent principal ».

Si vous avez saisi un numéro d'entreprise du compte de programme de retenues sur la paie (numéro de compte de programme de RP) un représentant autorisé par l'ARC au sein de votre organisation devra donner son consentement. La validation des renseignements de votre organisation en fonction des informations détenues par l'ARC aura lieu seulement une fois le consentement obtenu. Cliquez sur ce lien pour en savoir davantage sur les [représentants autorisés par](http://www.cra-arc.gc.ca/tx/bsnss/tpcs/thr-rpr-fra.html) l'ARC.

**IMPORTANT!** Si vous n'êtes pas le représentant autorisé par l'ARC, cochez « Non » à la section « Représentant autorisé » (voir ci-dessous) et inscrivez le nom de la personne autorisée dans la section « Information du représentant autorisé ». Un courriel sera transmis au représentant autorisé identifié, qui pourra donner son consentement sans être tenu de créer un compte auprès des SELSC. Il serait prudent d'envoyer un courriel à votre représentant autorisé par l'ARC pour lui expliquer pourquoi les SELSC lui envoient une demande de consentement.

Si vous cochez « Oui » pour indiquer que vous êtes le représentant autorisé, vous serez automatiquement redirigé vers l'écran « Consentement ».

Image 6. Écran « Représentant autorisé »

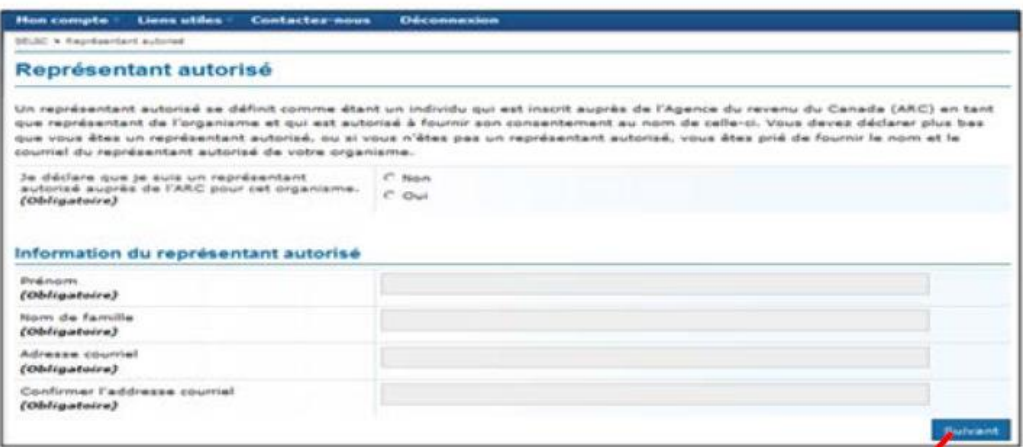

**IMPORTANT!** La demande de consentement auprès du représentant autorisé par l'ARC expire dans les sept jours suivant son envoi; au-delà de ce délai, une nouvelle demande devra être envoyée.

# <span id="page-11-0"></span>**2.2 VALIDER L'IDENTITÉ DE L'AGENT PRINCIPAL**

L'identité de l'agent principal de votre organisation doit être validée. Deux options sont offertes pour terminer cette étape :

Image 7. Écran « Valider et authentifier votre identité

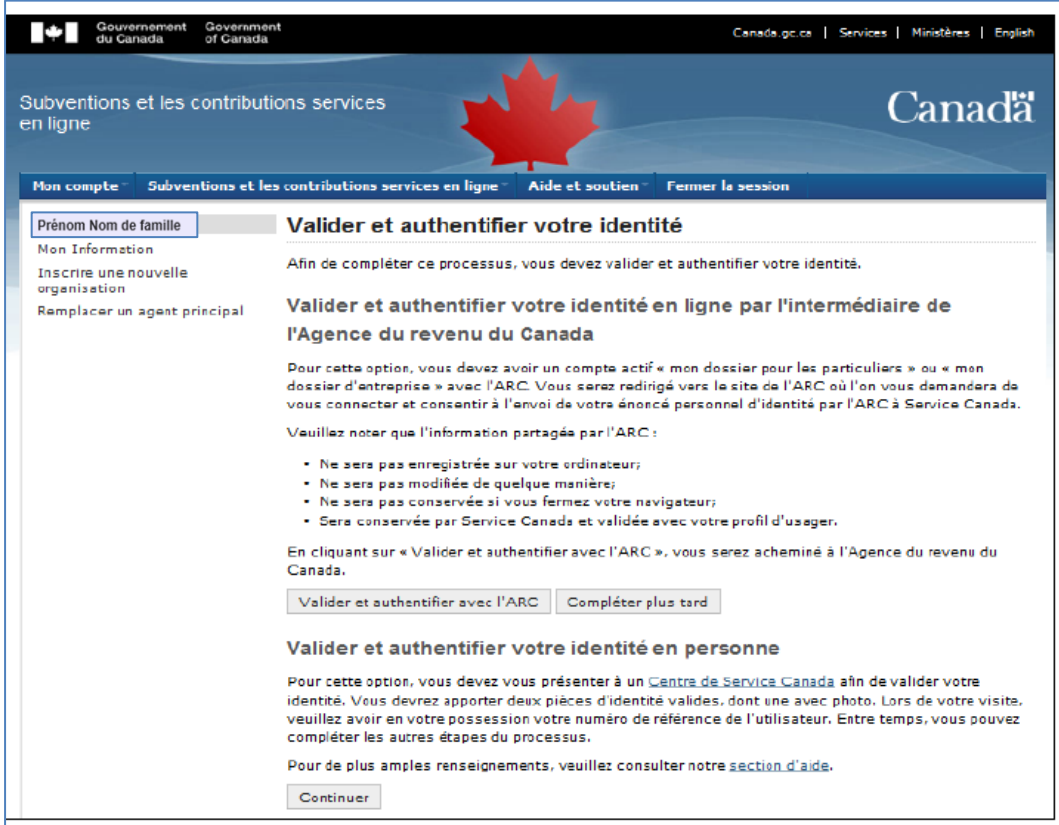

- <span id="page-12-0"></span>2.2.1 EN LIGNE PAR L'INTERMÉDIAIRE DE L'AGENCE DU REVENU DU CANADA (OPTION 1)
	- a. Validez votre identité à partir de [Mon dossier à l'Agence du revenu du Canada \(ARC\)](http://www.cra-arc.gc.ca/esrvc-srvce/tx/ndvdls/myccnt/menu-fra.html) Dans les SELSC, cliquez sur « Valider et authentifier votre identité en ligne par l'intermédiaire de l'Agence du revenu du Canada ». Souvent, la création d'un compte Mon dossier à l'ARC se fait lorsque les particuliers produisent leur déclaration de revenu en ligne.
	- b. Si vous n'êtes pas inscrit à Mon dossier à l'ARC, vous pouvez le faire [ici.](https://apps2.ams-sga.cra-arc.gc.ca/gol-ged/awsc/amss/enrol/start?prog=mima) Remarque : Le processus d'inscription à Mon dossier peut prendre de 5 à 10 jours ouvrables.

**IMPORTANT!** Les renseignements communiqués par l'ARC :

- ne seront pas conservés sur votre ordinateur;
- ne seront en aucun cas modifiés;
- ne seront pas conservés si vous fermez votre navigateur;
- seront conservés par Service Canada et validés en fonction des renseignements fournis lors de la création de votre profil auprès des SELSC.

## <span id="page-12-1"></span>2.2.2 EN PERSONNE DANS UN CENTRE SERVICE CANADA (OPTION 2)

Rendez-vous dans un **[bureau de Service Canada](http://www.servicecanada.gc.ca/cgi-bin/sc-srch.cgi?app=hme&ln=fra)** pour valider votre identité. Deux pièces d'identité, dont une avec photo, sont requises (voir la liste ci-dessous) :

- Permis de conduire provincial
- Passeport canadien
- Carte provinciale d'assurance-maladie
- Certificat de naissance (provincial)
- Carte de résident permanent
- Certificat de citoyenneté canadienne
- Certificat du statut d'Indien délivré par le gouvernement du Canada
- Fiche d'établissement
- Carte d'identité provinciale
- Passeport étranger

# <span id="page-13-0"></span>3 ENTRER VOTRE CODE D'AUTORISATION

Il s'agit de la dernière étape de la création de votre compte des SELSC. Après la validation de l'identité de l'organisation et de l'agent principal (AP), une lettre contenant un **code d'autorisation** sera envoyée par la poste à la direction de l'organisation. La lettre sera adressée au chef de la direction, qui aura comme directive de fournir le code d'autorisation à l'agent principal en guise d'approbation de la création du compte et de votre autorisation à exercer le rôle d'agent principal.

Pour compléter le processus d'inscription, ouvrez une session des SELSC et sélectionnez l'organisation sur votre page d'accueil. Cliquez sur « Confirmer votre autorité d'agir comme agent principal au nom de l'organisation » et entrez le code dans le champ « Code d'autorisation ». Lorsque vous aurez entré le code, l'inscription aux SELSC sera terminée. Vous pourrez ensuite utiliser le système des SELSC pour présenter des demandes de financement auprès d'ESDC et les gérer.

Image 8. Écran « Confirmer votre autorité d'agir comme agent principal au nom de l'organisation **»**

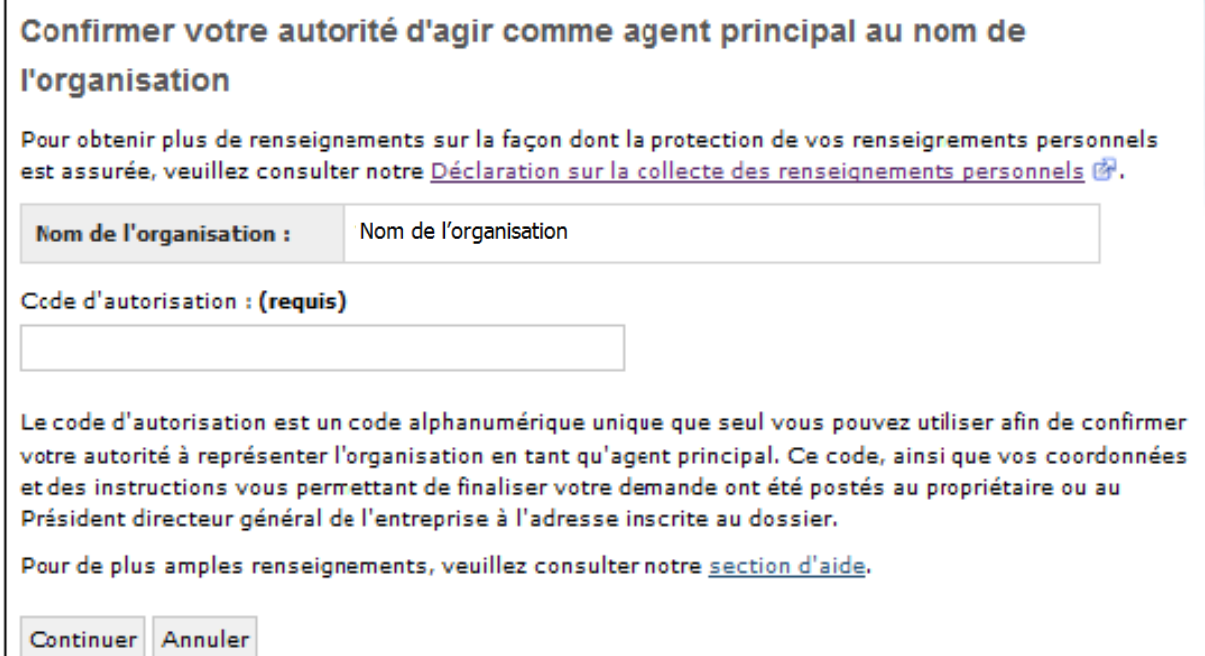

# <span id="page-14-0"></span>4 RENSEIGNEMENTS SUPPLÉMENTAIRES SUR L'ORGANISATION

# <span id="page-14-1"></span>**4.1 IDENTIFICATION DE L'ORGANISATION**

S'il s'agit de votre première utilisation des SELSC, vous devrez fournir des renseignements supplémentaires. Ces renseignements doivent être saisis par l'agent principal ou par un représentant de l'organisation qui détient les droits d'administrateur nécessaires.

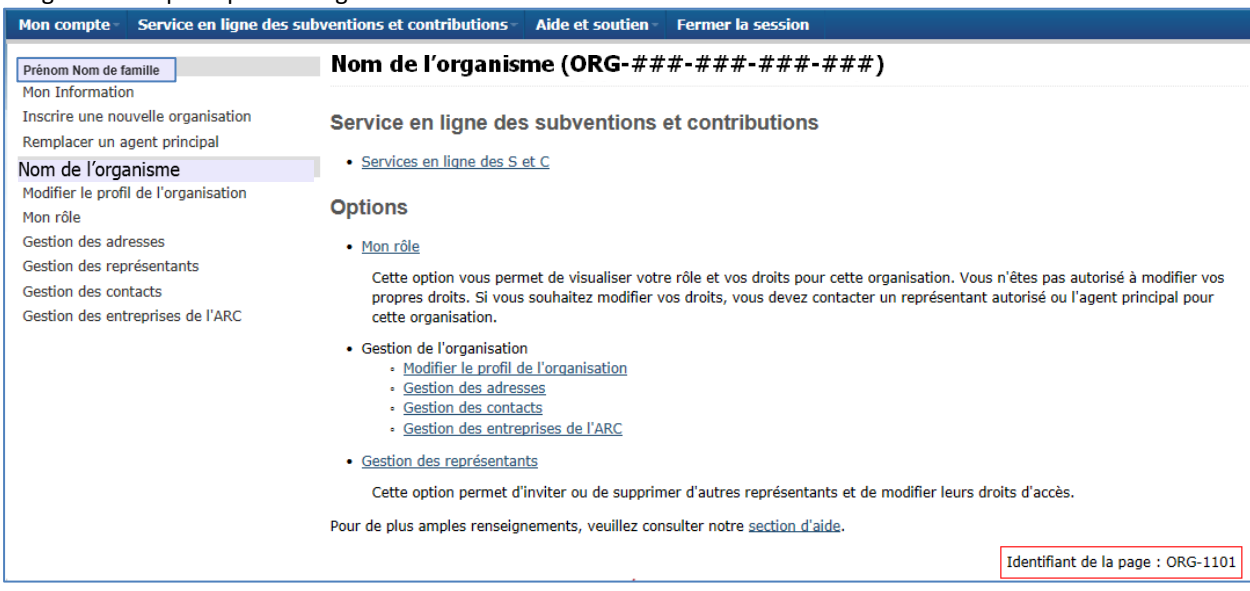

Image 9. Écran principal de l'organisation

Ces renseignements ne doivent être saisis qu'une fois. Ils peuvent être modifiés en cliquant sur « Identification de l'organisme » dans le menu de la barre de navigation au haut de l'écran des « Services en ligne des S et C ».

## **IMPORTANT!**

Les modifications aux informations ne s'appliqueront pas aux demandes ou aux projets antérieurs. Si vous devez mettre à jour les coordonnées de votre organisation dans le cadre d'une demande ou d'un projet existant, veuillez communiquer avec votre agent de programme de Service Canada ou d'EDSC.

Image 10. Écran « Identification de l'organisme »

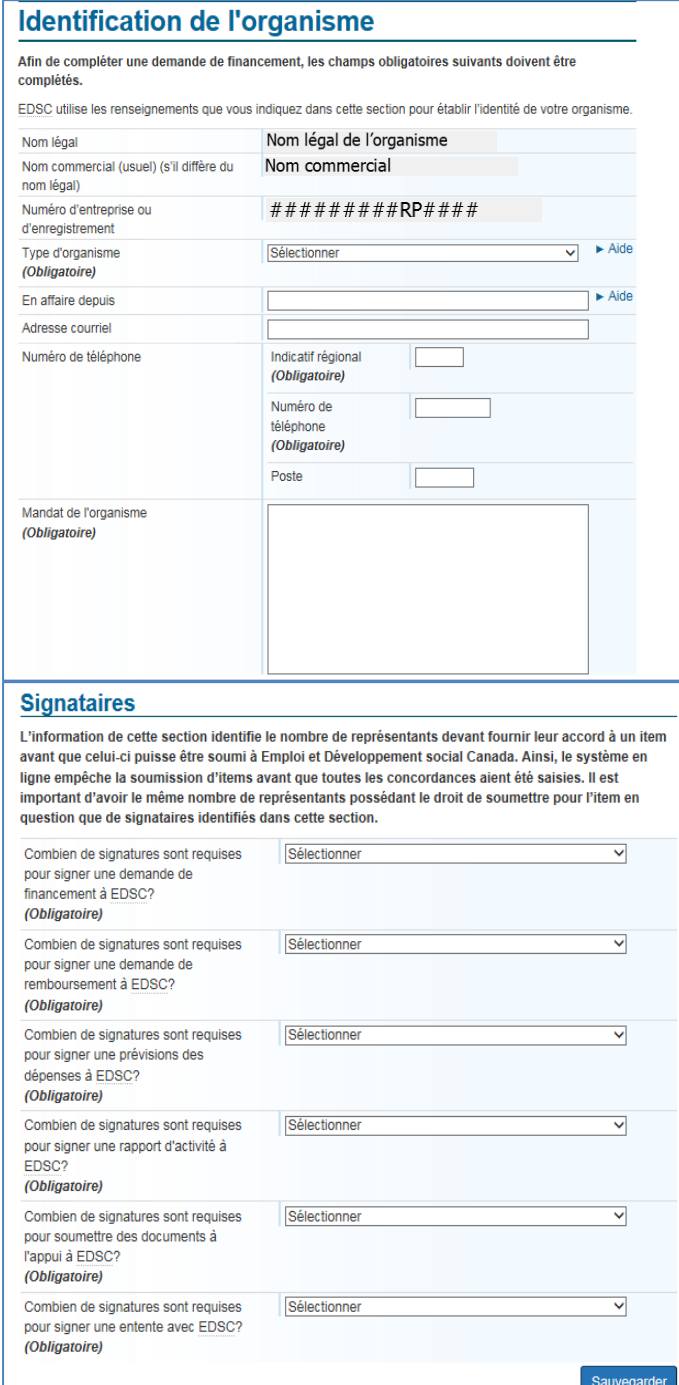

## <span id="page-16-0"></span>**4.2 SIGNATAIRES**

La section « Signataires » de l'écran « Identification de l'organisme » (ci-dessus) sert à indiquer le nombre de signataires requis pour soumettre chacun des documents disponibles dans les SELSC. Elle peut être mise à jour à partir du menu des « Services en ligne des subventions et contributions » dans la barre de navigation au haut de l'écran.

Une fois le nombre de signataires déterminé, aucune action inscrite dans les SELSC ne sera complétée tant que le nombre exact de signataires n'aura pas été atteint. Par conséquent, il est très important que les organisations accordent à un nombre suffisant d'utilisateurs des SELSC le droit de soumettre des éléments. À titre d'exemple, si trois signataires sont requis pour la présentation d'une demande, l'organisation doit compter au moins trois utilisateurs des SELSC autorisés à « soumettre » une demande.

# <span id="page-16-1"></span>**4.3 REMPLACEMENT DE L'AGENT PRINCIPAL D'UNE ORGANISATION EXISTANTE**

Pour remplacer l'agent principal, il faut d'abord avoir créé un profil d'utilisateur. Une fois le profil de l'utilisateur créé, choisissez l'option « Remplacement de l'agent principal d'une organisation existante » à la page d'accueil. Si vous utilisez cette fonction, l'agent principal initial n'aura plus accès au compte, mais pourra toujours être invité à titre de représentant de l'organisation, au besoin.

Les étapes à suivre pour remplacer l'agent principal d'une organisation existante sont énumérées cidessous :

- Créer un profil d'utilisateur
- Identifier l'organisation
- Valider et authentifier votre identité
- Confirmer votre autorité d'agir comme agent principal au nom de l'organisation

#### **IDENTIFIER L'ORGANISATION**

En cliquant sur « Commencer », vous serez réacheminé à l'écran « Identifier l'organisation déjà inscrite » (voir l'image ci-contre) où vous devrez saisir le titre de votre poste et l'une ou l'autre des informations suivantes :

- Le numéro d'entreprise de l'ARC, OU
- Le numéro de l'organisation des SELSC (15 chiffres)

L'agent principal que vous remplacerez peut vous fournir le numéro de l'organisation des SELSC, que l'on trouve à la page d'accueil.

Image 11. Écran « Identifier l'organisation déjà inscrite »

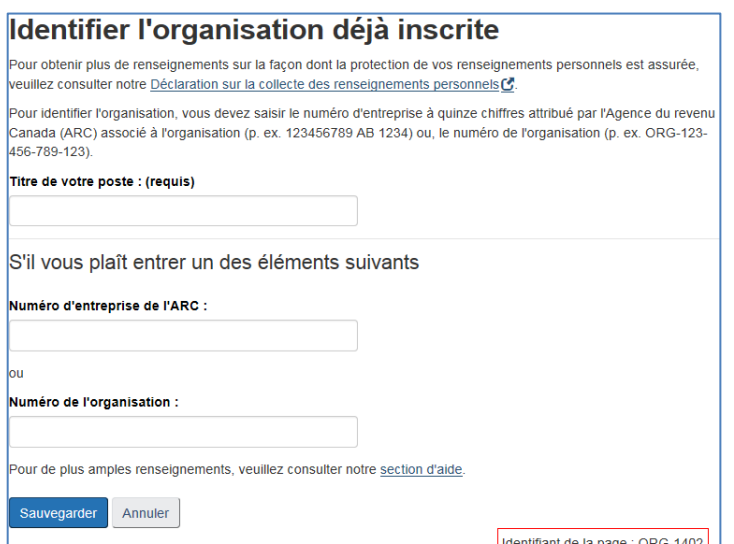

#### **VALIDER ET AUTHENTIFIER VOTRE IDENTITÉ**

Si vous n'avez pas déjà validé votre identité dans les SELSC (c.-à-d. vous n'êtes pas ou vous n'avez jamais été l'agent principal d'une organisation dans le passé), vous serez tenu de le faire avant de poursuivre le remplacement de l'agent principal. Pour des renseignements sur ce processus, consultez la section « [Validez l'identité de l'agent principal](#page-11-0) ».

#### **CONFIRMER VOTRE AUTORITÉ D'AGIR COMME AGENT PRINCIPAL AU NOM DE L'ORGANISATION**

Une fois l'identité du nouvel agent principal validée, il faut saisir le code d'autorisation qui a été envoyé par la poste à la direction de l'organisation (pour des renseignements sur le code d'autorisation, consultez la [section 3\)](#page-13-0).

Vous pouvez consulter en tout temps l'état de votre demande de remplacement de l'agent principal en sélectionnant l'organisation à même l'écran d'accueil.

# <span id="page-17-0"></span>**5 OBTENIR DU SOUTIEN TECHNIQUE**

### **Aide aux UTILISATEURS EXTERNES**

Le personnel des S et C peut diriger les intervenants externes vers les mécanismes de soutien technique suivants concernant l'inscription aux SELSC :

#### **Aide à la création de compte :**

Alors qu'ils procèdent à la création de leur compte des SELSC, les utilisateurs peuvent téléphoner au **Centre de services aux employeurs (CSE) au 1-800-367-5693.** Le CSE traite les demandes au sujet de la création et de la gestion de compte seulement et peut donc répondre à des questions qui se rapportent à :

- o la création d'un profil d'utilisateur;
- o l'ajout ou le remplacement de représentants et de leurs droits respectifs;
- o l'ajout d'une organisation.

Alors qu'ils procèdent à l'ouverture de leur compte des SELSC, les utilisateurs peuvent accéder au numéro de téléphone du Centre de services aux employeurs à partir du système des SELSC sous la rubrique «Contactez-nous» au bas de la page.

#### Image 12. Écran de Bienvenue

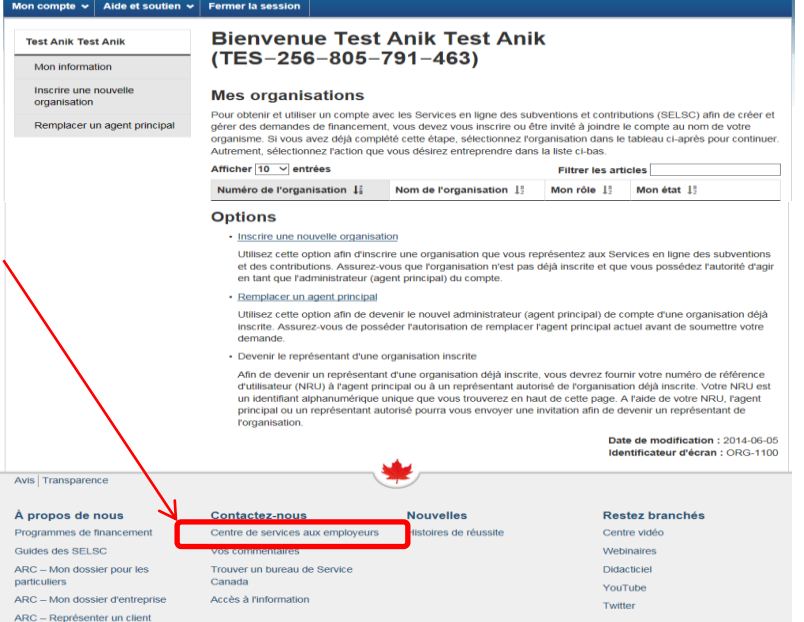

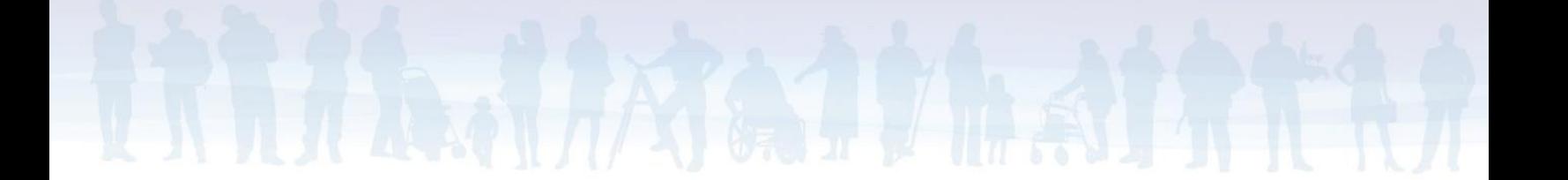

## **Aide aux utilisateurs inscrits auprès des SELSC :**

Les SELSC comportent une fonction « Contactez-nous » qui devient accessible lorsque l'utilisateur arrive à l'écran «Liste des entreprises» – elle est accessible dans le haut de la page. L'écran «Liste des entreprises» est disponible aux utilisateurs ayant complété avec succès l'inscription pour un compte des SELSC.

Image 13. Écran «Liste des entreprises»

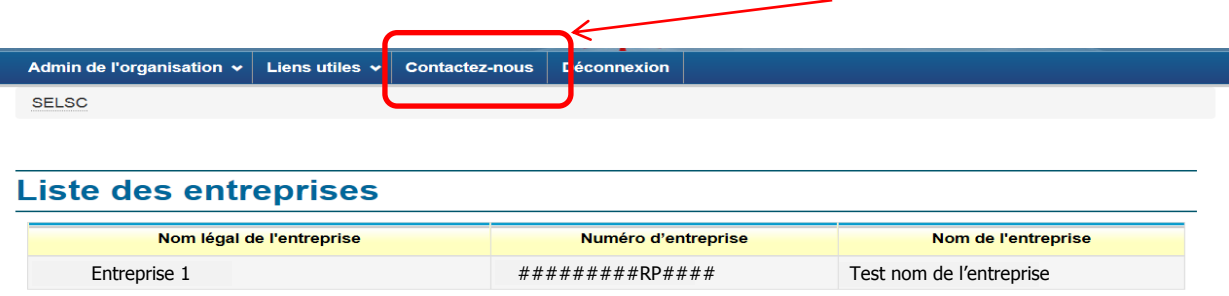

Après avoir sélectionné la fonction «contactez-nous», les utilisateurs devront indiquer le type d'aide dont ils ont besoin afin d'acheminer correctement leur demande.

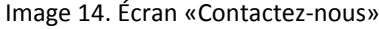

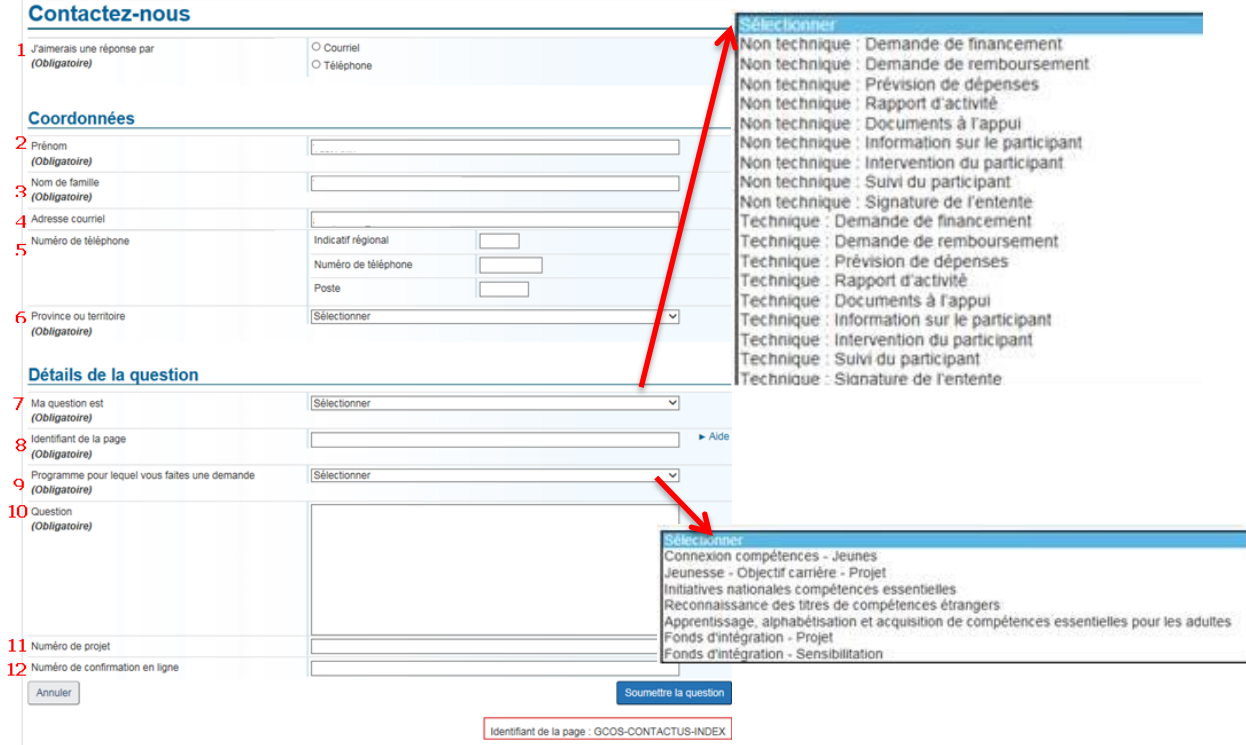